# **Fallout**

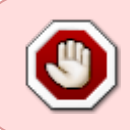

Cet article n'est plus tenu à jour. Rendez vous sur [la page de Fallout du wiki ./play.it](https://wiki.dotslashplay.it/fr/games/fallout-1) pour la dernière version de ce guide.

#### version vendue sur GOG

- scripts :
	- o lien mort supprimé
	- o lien mort supprimé
- cible :
	- o setup fallout 2.1.0.18.exe ou setup fallout french 2.1.0.18.exe
- dépendances :
	- fakeroot
	- icoutils
	- innoextract

```
\pmb{\times}
```
70 Le jeu installé via ce script utilisera WINE, de manière transparente.

## **Utilisation**

1. Téléchargez les scripts, et placez-les dans un même répertoire que l'installeur :

ls

play-anything.sh play-fallout\_gog-2.1.0.18.sh setup\_fallout\_french\_2.1.0.18.exe

2. Installez les dépendances du script :

apt-get install fakeroot icoutils innoextract

3. Lancez le script :

sh ./play-fallout\_gog-2.1.0.18.sh

4. Patientez quelques minutes, le script s'achèvera en vous donnant la série de commandes à lancer par root pour installer le jeu.

### **Utilisation avancée**

Le script présenté ici peut prendre plusieurs options pour contrôler son comportement de manière plus fine. Suivez les liens pour avoir des détails sur leur utilisation.

- [checksum](http://debian-facile.org/utilisateurs:vv222:commun:options-avancees#checksum)
- [compression](http://debian-facile.org/utilisateurs:vv222:commun:options-avancees#compression)
- [help](http://debian-facile.org/utilisateurs:vv222:commun:options-avancees#help)
- [prefix](http://debian-facile.org/utilisateurs:vv222:commun:options-avancees#prefix)

## **Lancer le jeu en mode fenêtré**

Comme beaucoup de jeux pour Windows datant d'avant que les écrans 16:9/16:10 se répandent, l'affichage de Fallout peut facilement être corrompu sur ceux-ci. La méthode suivante va vous permettre de lancer le jeu en mode fenêtré pour éviter ces problèmes.

1. Lancez la commande suivante pour accéder à l'écran de configuration du préfixe WINE de Fallout :

#### fo1-winecfg

2. Dans la fenêtre qui s'affiche, allez sur l'onglet "Affichage" ;

3. Cochez la case "Émuler un bureau virtuel", et dans les champs "Taille du bureau" renseignez la résolution qu'utilise votre bureau ;

4. Fermez la fenêtre avec "OK".

5. C'est fait, Fallout se lancera maintenant dans un fenêtre adaptée à la résolution qu'il utilise. Vous pouvez à tout moment revenir à un mode plein écran en retournant dans la fenêtre de configuration de WINE et en décochant la case "Émuler un bureau virtuel".

#### **Liens**

[Fallout sur Wikipédia](https://fr.wikipedia.org/wiki/Fallout)

From: <http://debian-facile.org/> - **Documentation - Wiki**

Permanent link: **<http://debian-facile.org/utilisateurs:vv222:jeux:fallout>**

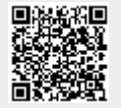

Last update: **17/02/2019 00:41**